# **AUTONOMIC**

## *e*SERIES **Hi-Res** AUDIO 入門說明書

## **MMS 設定**

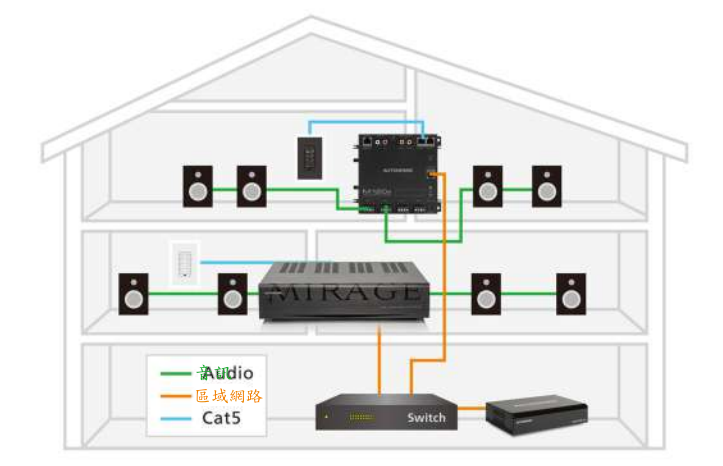

#### 有線連接

參照以下步驟進行連線:

1.透過網絡交換器將MMS和擴大機連線到家庭網路。

註:交換器應連接到數據機/路由器以訪問網路。

2.將擴大機連接到揚聲器。

3.將其他音源(如CD播放機)連結到擴大機。 註:將這些訊號源連到擴大機的優點是,它們可以在網路上任何 地方使用。

4.使用MAC或PC連接到網路交換器以進行網路配置。 5.為系統元件供電。

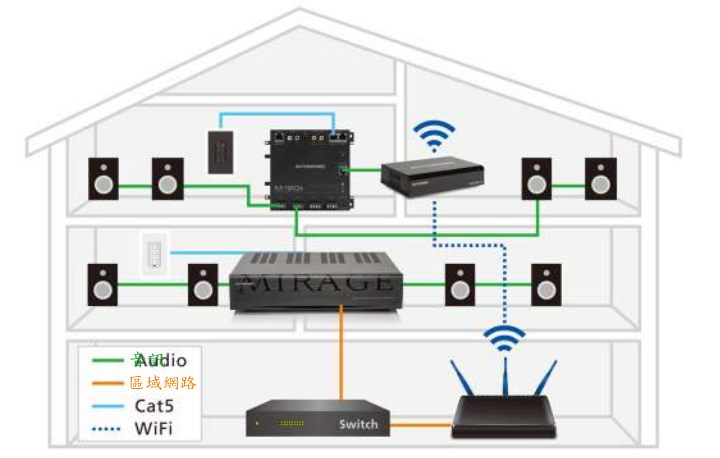

#### 網路連接系統

1e串流器和120e擴大機可作為無線系統進行配對。 此組合允許在無法使用有線連接的區域中撥放音樂。

參照以下步驟進行連線:

1.將MMS 1e連接到通過乙太網電纜連接到家庭網路的擴大機。 註:家庭網路須通過數據機/路由器連接以訪問網路。

或選擇

1.通過擴大機上的同軸數位輸入將1e連接到網路連接的擴大機。 2.通過無線路由器/數據機提供與1e的網路連接。 註:請確認已有供電至1e。

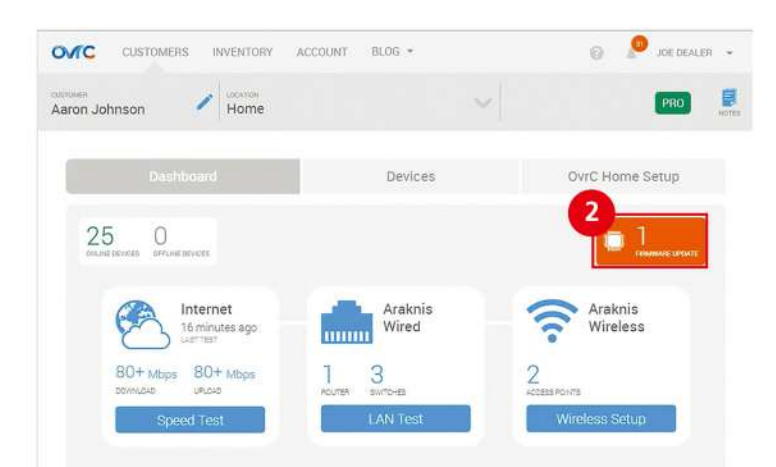

#### 配置

所以串流媒體和擴大機預設為DHCP,以便於初始設置。 注意:有關深入的網路設置資訊,請參閱自主網路最佳實踐。

#### OvrC

所有e系列產品都可適用OvrC。

1.登入OvrC,到客戶頁面並領取所有設備。

2.進入每個設備介面,並確保已安裝最新的韌體。

3.完成所有必要的更新後,轉到"系統選項卡"並命名系統中 的所有串流器和擴大機。

註:所有元件預設的系統ID將為"1",僅需更改要成為單獨系統 之一的部分元件的此值。

4.前往擴大機頁面並命名輸入源和區域。

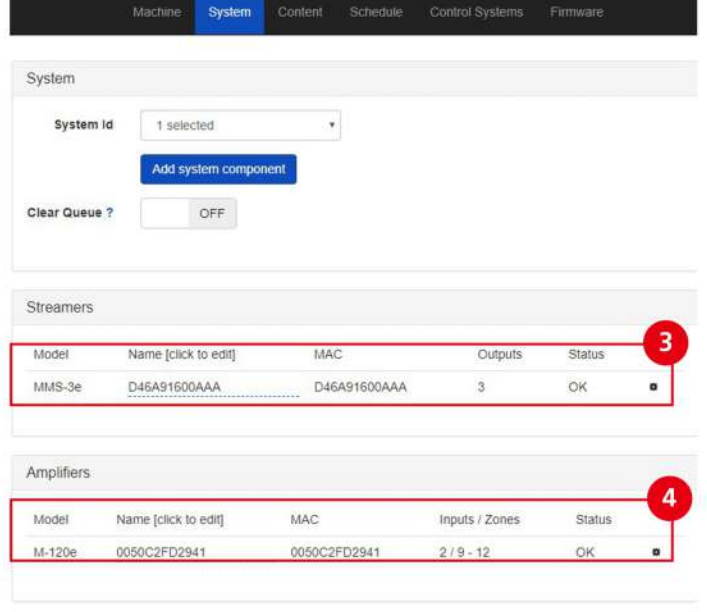

5.轉到"內容"選項卡以輸入線上串連的憑據內容,添加網路 存儲或同步電腦。

#### 配置

1.打開網路瀏覽器(推薦使用IE或Chrome),並輸入MMS網站配 置網址:

http://<Server-IP>/config where "<Server-IP>" is the IP address of

the MMS. EX: http://192.168.1.113/config

註:若要查找伺服器IP位址,可使用自動查詢工具或任何IP分 析器來搜尋網路上每個設備的IP位址。

2.轉到"固件"選項卡並將MMS更新到最新的操作系統。

3.前往"系統選項卡",並按兩下系統中的伺服器齒輪圖示, 以更改預設名稱,並且替所有系統中的串流器和擴大機命名。 此名稱也可以在個別的"機器標籤"中修改。

註:所有元件預設的系統ID將為"1",僅需更改要成為單獨系統 之一的部分元件的此值。

4.進入"系統選項卡"中的擴大機,選擇齒輪圖示並且為輸入 源和區域命名。

註:

●輸出格式、音訊連接(物理或eAudioCast),音量和速率設置 (對於第三方擴大機和控制系統一起使用非常重要)也可在此處 進行調整。

● 此時可透過播放測試曲目來驗證系統功能。在電腦中輸入IP 地址訪問曲目,然後點擊"加載內容"進行播放。

或同步電腦。 5.前往"內容"以輸入線上串流媒體的憑證,並添加網路存儲

### 控制播放

MMS支援使用iOS和Android控制

即可支持iPhone、iPad和Android設備。 從Apple App Store或Google Play商店下載Tunebridge應用程序

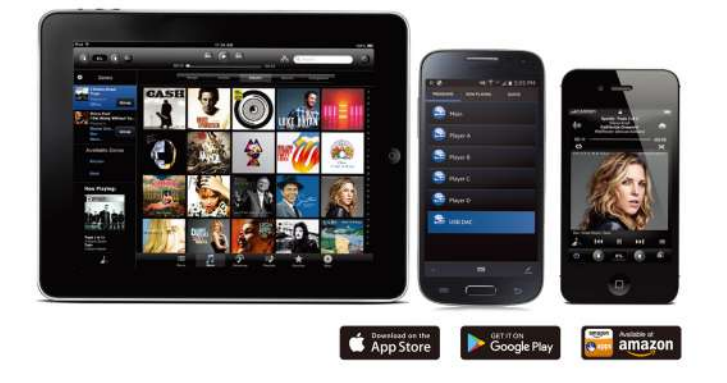

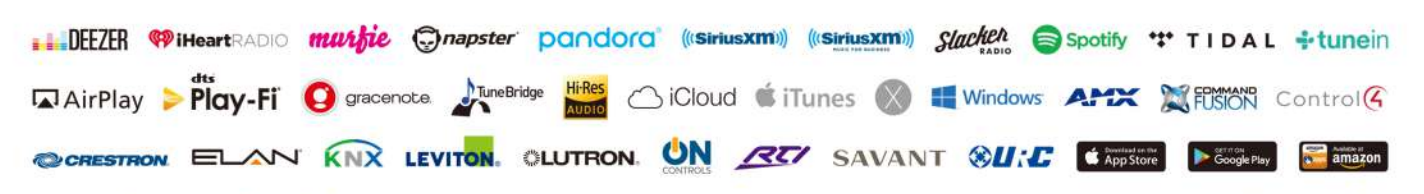

autonomic-controls.com/eseries